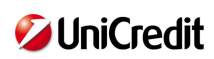

*Portale Pagamenti PA* 

**Manuale Utente Internet** 

# **INDICE**

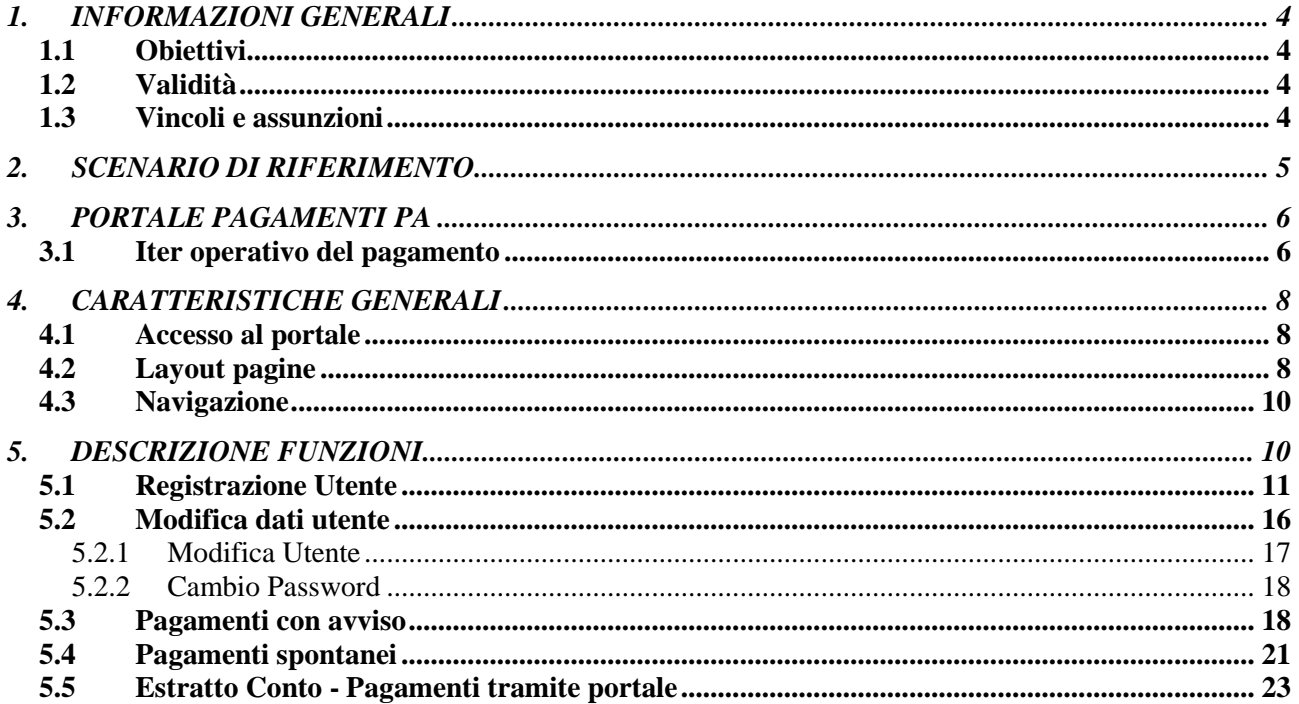

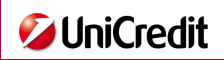

# **Indice delle Figure**

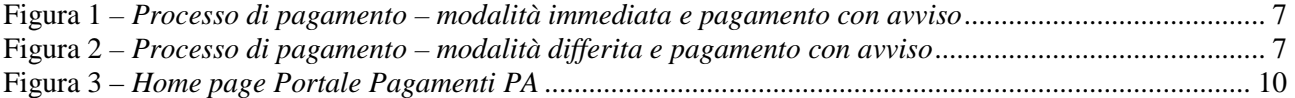

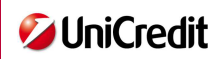

### Acronimi e Definizioni

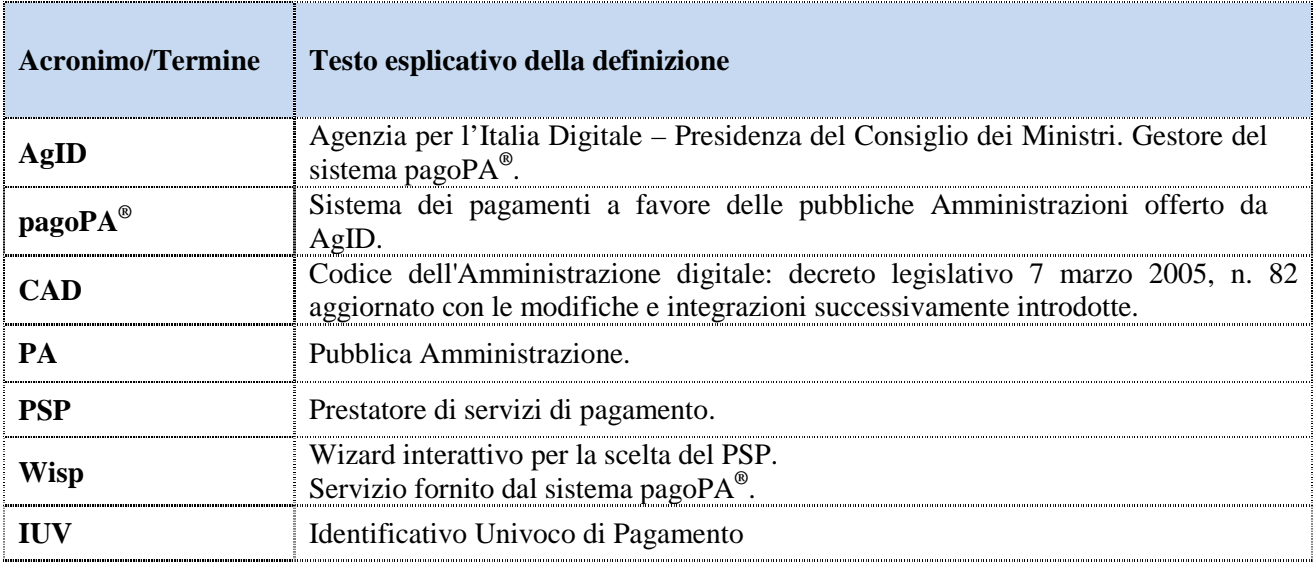

# **1. INFORMAZIONI GENERALI**

## *1.1 Obiettivi*

Questo documento si colloca nell'ambito del servizio UniCredit Gate e ha lo scopo di fornire un ausilio all'operatività degli utenti nell'utilizzo del modulo Portale Pagamenti PA descrivendone il funzionamento.

## *1.2 Validità*

Le indicazioni qui contenute hanno validità esclusivamente interna e sono state definite da SIA in coerenza con il proprio Company Management System. Hanno validità unicamente nell'ambito del progetto SIA C15FCP29.

### *1.3 Vincoli e assunzioni*

Di seguito le assunzioni e i vincoli inerenti il contenuto del documento.

 Questo documento non prevede la descrizione delle funzioni di scelta del PSP e di esecuzione del pagamento dal sito del Prestatore di Servizi di Pagamento in quanto esterne al servizio Portale Pagamenti PA e gestite da terze parti (AgID / PSP).

## **2. SCENARIO DI RIFERIMENTO**

Il Portale Pagamenti PA si colloca nel contesto del quadro normativo CAD (Codice dell'Amministrazione digitale - Decreto Legislativo 7 marzo 2005) che regola l'utilizzo di piattaforme tecnologiche nell'ambito dei rapporti tra Pubblica Amministrazione e i privati, e nell'ambito del Decreto Legge 18 ottobre 2012 n.° 179, che ha introdotto l'obbligo di accettare i pagamenti elettronici.

In tale contesto normativo di riferimento, l'Agenzia per l'Italia Digitale (AgID) ha messo a disposizione delle pubbliche amministrazioni una piattaforma tecnologica, denominata pagoPA® , che permette l'interconnessione tra le Pubbliche Amministrazioni e i Prestatori di Servizi di Pagamento (PSP) al fine di consentire i pagamenti elettronici a favore delle pubbliche amministrazioni.

In questo scenario di riferimento, si individuano i seguenti attori principali:

- Debitore (utente del Portale Pagamenti PA): privato cittadino, professionista o impresa che effettua pagamenti elettronici a favore della Pubblica Amministrazione attraverso il sistema pagoPA**®** e utilizzando modalità e strumenti di pagamento messi a disposizione dal Prestatore di Servizi di Pagamento.
- Ente Creditore (PA): nel contesto del sistema pagoPA **®** identifica la Pubblica Amministrazione intestataria del conto di pagamento a favore del quale viene effettuato l'accredito dell'operazione di pagamento elettronico eseguita dal debitore. Invia, ove possibile, gli avvisi di pagamento al debitore.
- Prestatore di Servizi di Pagamento (PSP): soggetto che mette a disposizione l'infrastruttura tecnologica di connessione al sistema pagoPA**®** offrendo all'utente uno o più canali di pagamento con cui effettuare l'operazione a favore delle PA.

## **3. Portale Pagamenti PA**

Il Portale Pagamenti PA risponde alle esigenze di attuazione del processo di pagamento elettronico a favore delle pubbliche amministrazioni e racchiude l'insieme delle funzioni web messe a disposizione dei soggetti debitori per consentire loro di effettuare tali pagamenti attraverso il sistema pagoPA**®** .

Il Portale Pagamenti PA gestisce le seguenti tipologie di pagamenti:

- Pagamento spontaneo ovvero su iniziativa del debitore che si attiva in via autonoma perché deve effettuare, a vario titolo, un versamento a favore della Pubblica Amministrazione.
- $\triangleright$  Pagamento predeterminato ovvero richiesto dalla Pubblica Amministrazione e notificato con avviso al debitore quando deve richiedere l'estinzione di un debito creatosi nei suoi confronti. Nell'avviso ricevuto dal debitore sarà presente un codice identificativo da indicare al momento del pagamento dal Portale Pagamenti PA.

Per ciascuna delle tipologie indicate, sono previste due modalità di pagamento:

- $\triangleright$  Pagamento con esecuzione immediata dell'operazione e contestuale rilascio della relativa ricevuta.
- $\triangleright$  Pagamento con esecuzione differita che prevede che l'esecuzione del pagamento e il rilascio della relativa ricevuta avvengano in un momento successivo alla richiesta effettuata dall'utente (prenotazione pagamento).

## *3.1 Iter operativo del pagamento*

L'iter operativo previsto per l'esecuzione del pagamento, richiede i seguenti passi:

- 1. L'utente accede e si autentica al Portale Pagamenti PA.
- 2. Effettua l'individuazione/definizione del/i pagamento/i da eseguire e conferma l'operazione.
- 3. L'utente viene indirizzato al sistema pagoPA**®** per la scelta del PSP.
- 4. Seleziona, tra quelli resi disponibili dal sistema pagoPA**®** , il PSP e il canale di pagamento con cui effettuare l'operazione.
- 5. Conferma la richiesta di pagamento che viene inviata al PSP. Il processo prosegue in maniera differente in funzione della modalità scelta:
	- a) Se l'utente ha scelto un canale di pagamento con modalità immediata viene indirizzato sul sito del PSP dove completa l'operazione di pagamento.
	- b) Se l'utente ha scelto la modalità differita, il processo interattivo termina e l'operazione di pagamento si concluderà quando il PSP eseguirà il pagamento ed emetterà la ricevuta telematica di pagamento.
- 6. Non appena disponibile, l'utente può scaricare dal Portale Pagamenti PA la ricevuta di pagamento (tempi diversi a seconda si tratti di pagamento con esecuzione immediata o differita).

La figure seguenti descrivono l'iter operativo di pagamento previsto per la modalità di pagamento immediata e per quella differita.

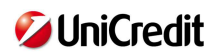

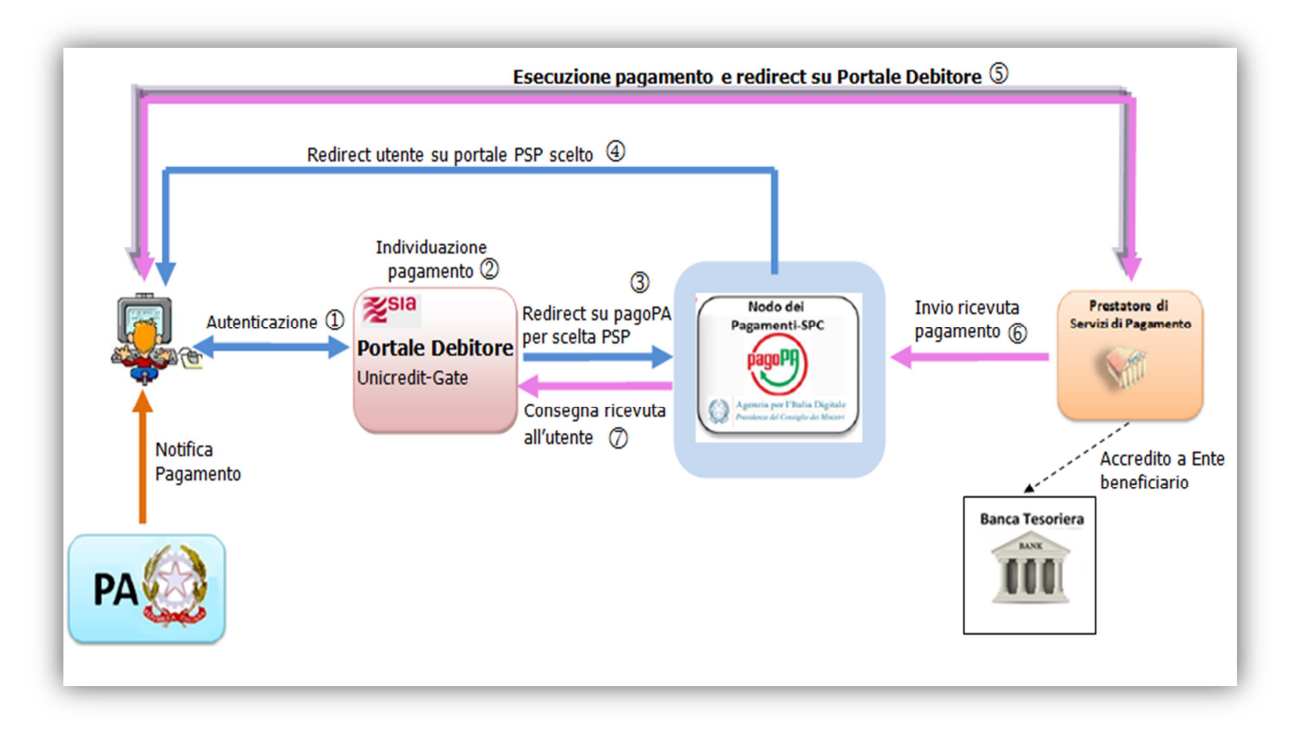

Figura 1 *– Processo di pagamento – modalità immediata e pagamento con avviso*

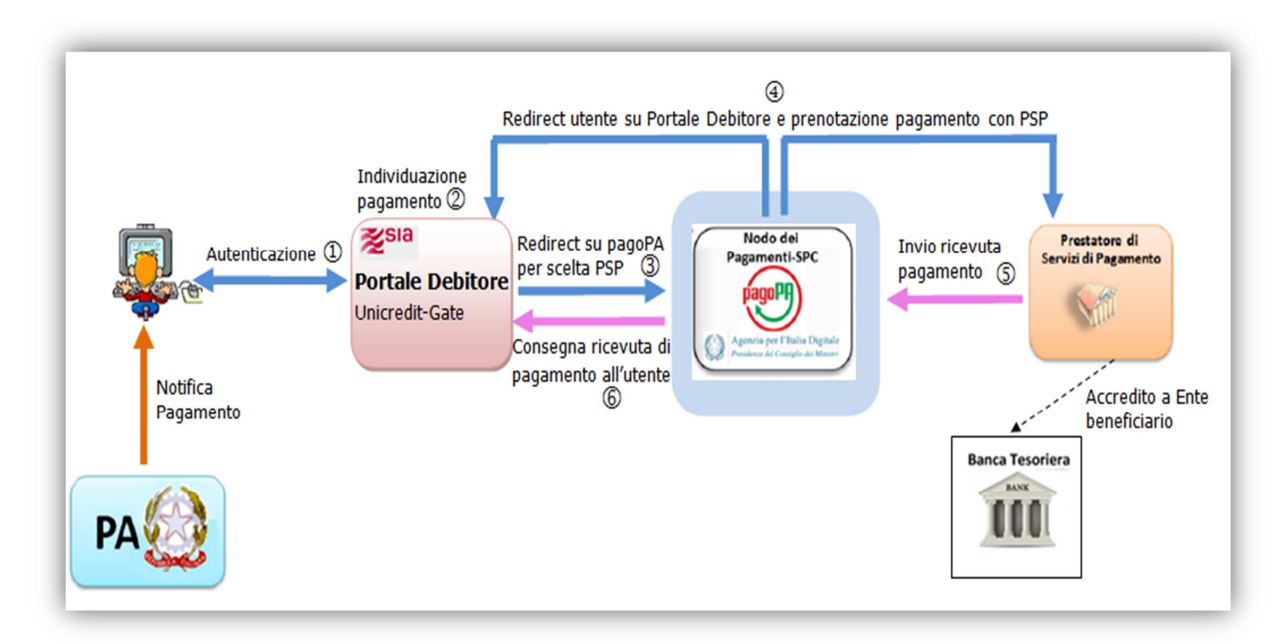

Figura 2 *– Processo di pagamento – modalità differita e pagamento con avviso*

Per i pagamenti spontanei il processo rimane lo stesso; rispetto alle figure precedenti non sarà presente la notifica con avviso del pagamento al debitore.

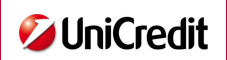

## **4. CARATTERISTICHE GENERALI**

### *4.1 Accesso al portale*

L'accesso al portale avviene tramite il collegamento a uno specifico indirizzo web fornito all'utente dall'amministratore del sistema, dal quale potrà inserire le proprie credenziali di accesso (username/password).

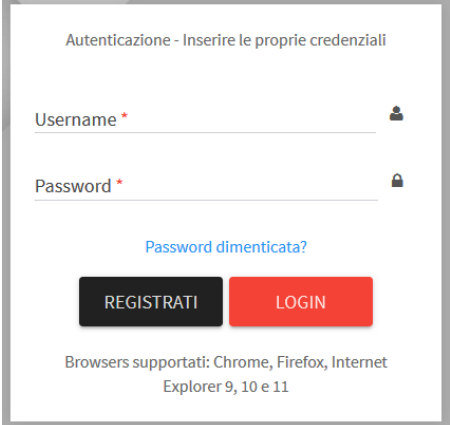

Dopo aver indicato la propria username e password, l'utente accede al portale selezionando il bottone "Login".

Al primo accesso l'utente, per potersi collegare al portale, dovrà effettuare la registrazione (rif. paragrafo 5.1).

### *4.2 Layout pagine*

Le pagine del Portale Pagamenti PA sono divise in due sezioni:

- $\triangleright$  intestazione pagina;
- sezione centrale riservata ai contenuti specifici della funzione selezionata.

L'intestazione, uguale in tutte le pagine del portale, prevede a sinistra il nome utenza e a destra i bottoni per l'accesso alle seguenti funzioni:

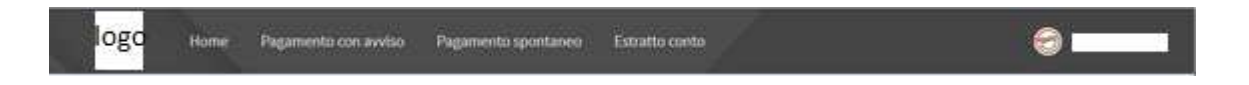

Premendo sul nome utente, è possibile accedere alla modifica dei dati utente e al pulsante di logout che permette di uscire dal portale debitore e terminare la sessione

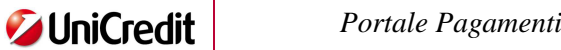

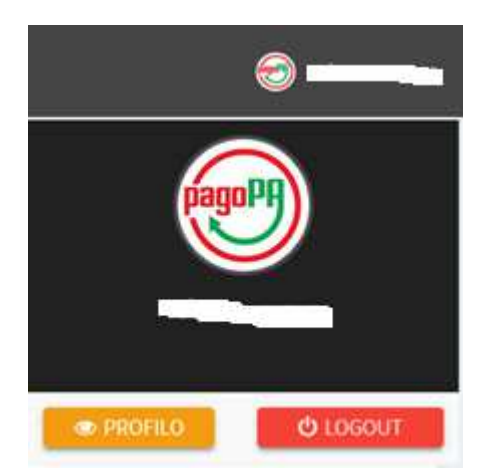

Le sezioni centrali delle pagine, ad eccezione della home page, presentano caratteristiche omogenee sia da un punto di vista grafico sia da un punto di vista operativo.

I messaggi di errore vengono visualizzati nella parte superiore della pagina, tra l'intestazione e la sezione centrale della pagina. Di seguito un esempio:

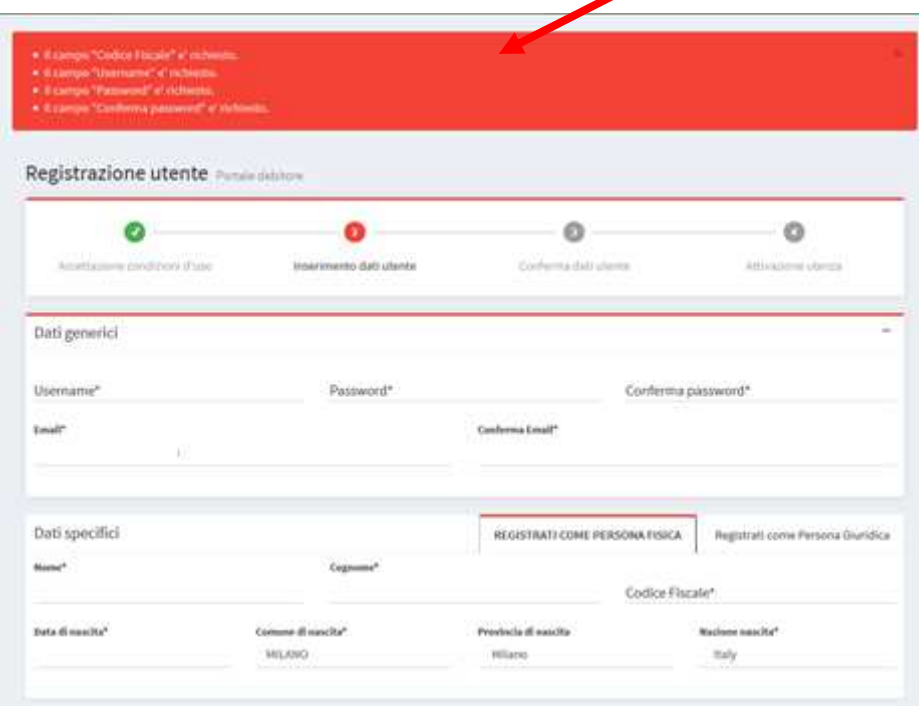

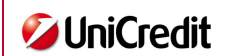

### *4.3 Navigazione*

Le funzioni a disposizione dell'utente sono presenti nella sezione centrale della home page sottoforma di bottoni:

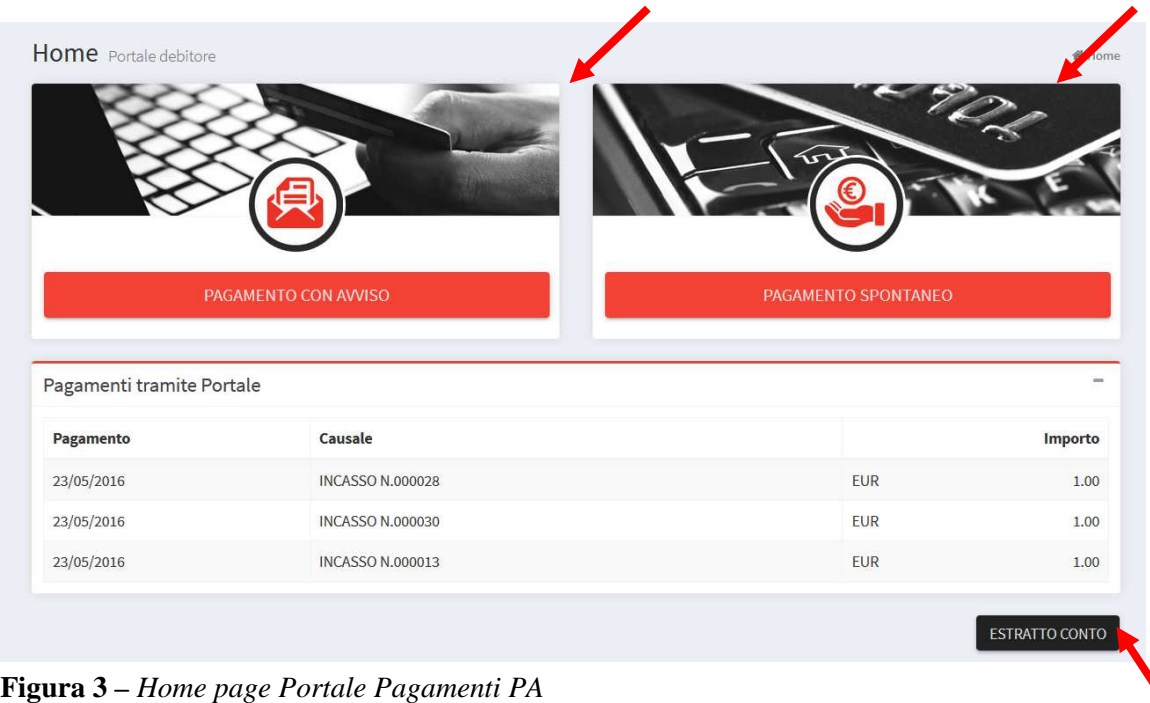

A queste funzioni l'utente può accedere selezionando il bottone corrispondente e la navigazione avviene attraverso procedure guidate in funzione della scelta effettuata.

La sessione dell'utente scade dopo 60 minuti di inattività, trascorsi i quali è necessario autenticarsi nuovamente per accedere al portale.

## **5. DESCRIZIONE FUNZIONI**

Le funzioni offerte dal Portale Pagamenti PA sono le seguenti:

- $\triangleright$  registrazione utente;
- $\triangleright$  modifica dati utente:
- $\triangleright$  esecuzione pagamento spontaneo;
- $\triangleright$  esecuzione pagamento con avviso;
- $\triangleright$  visualizzazione estratto conto dei pagamenti effettuati attraverso il Portale Pagamenti PA;
- $\triangleright$  visualizzazione estratto conto dei pagamenti effettuati direttamente attraverso le infrastrutture messe a disposizione dai PSP.

Ad eccezione della registrazione e della modifica dati utente presenti rispettivamente nella pagina di autenticazione e nell'intestazione di tutte le pagine del portale, le altre funzioni sono disponibili nella home page del portale.

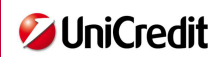

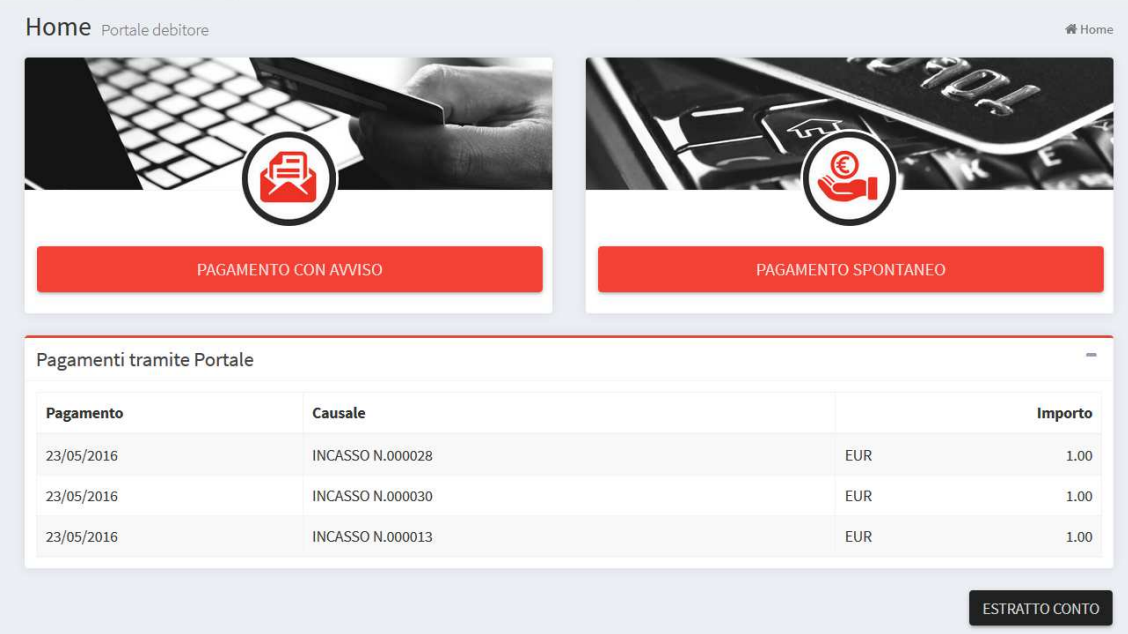

Nei paragrafi successivi viene descritto il funzionamento delle funzioni indicate.

### *5.1 Registrazione Utente*

L'utente, per poter utilizzare il Portale Pagamenti PA, deve registrarsi al sito e ottenere le proprie credenziali di accesso.

La funzione di registrazione di un nuovo utente si attiva selezionando la funzione "REGISTRATI" dalla pagina di autenticazione al portale.

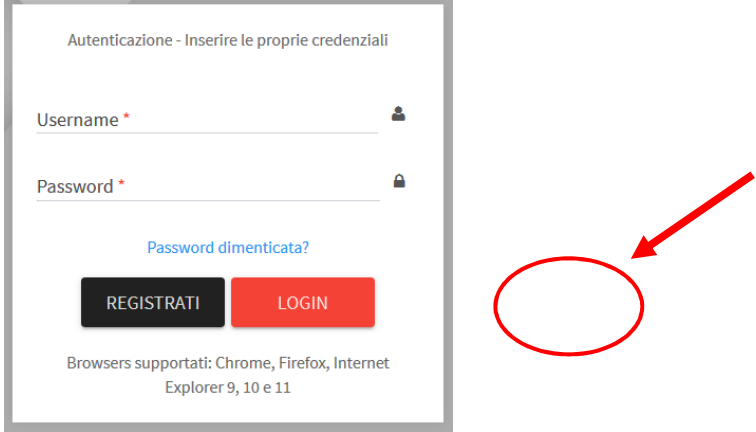

Il processo di registrazione si perfeziona attraverso le seguenti quattro fasi:

- 1. consenso al trattamento dei dati personali e verifiche di sicurezza;
- 2. inserimento dati utente;
- 3. conferma dati utente;
- 4. esito e attivazione utenza.

#### **1. Trattamento dei dati personali e verifiche di sicurezza**

Selezionando la funzione "REGISTRATI" dalla pagina di autenticazione del Portale Pagamenti PA, viene mostrata la seguente pagina dove viene visualizzata all'utente l'informativa sulla privacy e richiesta l'autorizzazione al trattamento dei dati personali come previsto dal D.Lgs. 196/03:

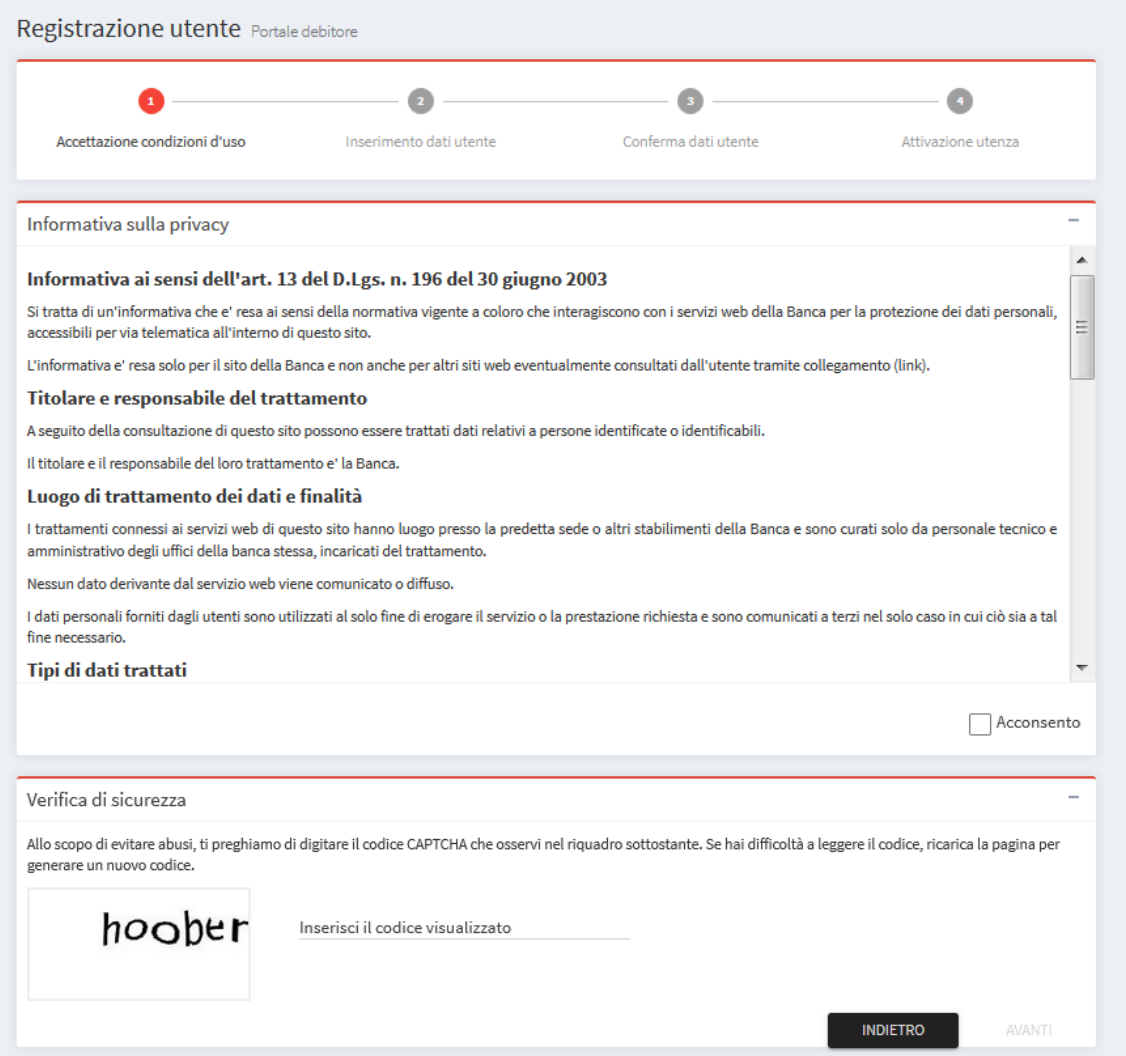

L'utente fornisce il proprio consenso, selezionando il check box associato alla voce "Acconsento" posto a destra nel riquadro "Consenso al trattamento dei dati personali".

Affinché il sistema consideri valido il consenso fornito, è necessario che l'utente abbia letto per intero il testo dell'informativa, scorrendone il contenuto attraverso la barra laterale posta a destra del riquadro "Informativa sulla privacy". Fino a quando non viene espresso il consenso, il bottone "Avanti" rimane disabilitato.

Contestualmente al consenso, e per motivi di sicurezza, è richiesto all'utente l'inserimento di un codice di sicurezza (*captcha)* visualizzato dal sistema a destra della pagina, nella sezione "Verifica di sicurezza". Il codice visualizzato ha un tempo di validità di tre minuti, trascorso il quale non è più possibile utilizzarlo ma si rende necessario visualizzarne uno nuovo ricaricando la pagina dal browser.

La corretta valorizzazione del codice *captcha* è obbligatoria per poter accedere alla fase successiva della registrazione.

Da questa pagina è possibile proseguire con la registrazione selezionando il bottone "Avanti". L'utente può invece tornare alla pagina di autenticazione utilizzando il tasto "Indietro".

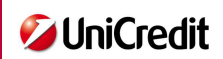

# **2. Inserimento dati utente**

Completata la fase relativa al consenso sulla privacy e selezionato il bottone "Avanti", si passa alla fase di inserimento dei dati dell'utente, al quale viene visualizzata la seguente pagina:

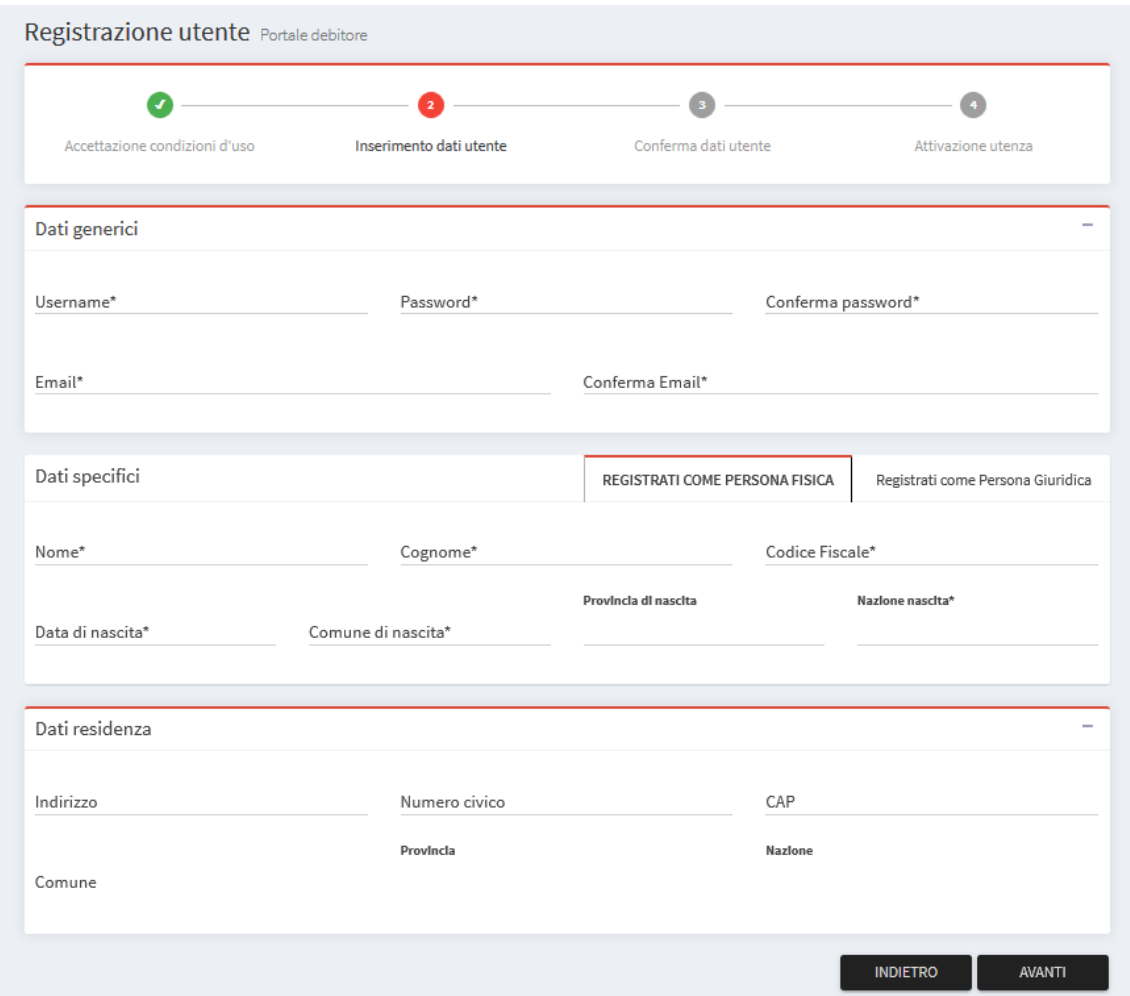

Come si evince dall'immagine sopra riportata, la pagina è divisa in tre aree.

- > Dati generici
- $\triangleright$  Dati specifici
- > Dati residenza

I campi contrassegnati con il carattere "\*" sono obbligatori.

# Dati generici

In questa sezione devono essere inserite le credenziali di accesso scelte dall'utente (username e password) e il suo indirizzo e-mail.

La password deve avere una lunghezza minima di 8 caratteri e contenere almeno 1 lettera maiuscola, 1 lettera minuscola, 1 numero e 1 dei seguenti caratteri speciali "@#\$\_-%^&+=".

Viene richiesto un duplice inserimento sia della password sia dell'indirizzo e-mail a ulteriore conferma della correttezza del valore inserito.

### Dati specifici

Vengono richieste all'utente informazioni diverse a seconda si tratti di registrazione di persona fisica o di persona giuridica. I dati anagrafici "Persona Fisica" sono quindi mutuamente esclusivi rispetto ai dati

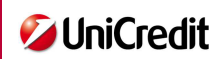

anagrafici "Persona Giuridica". L'utente può valorizzare l'una o l'altra sezione selezionando il tab corrispondente.

Per le persone fisiche è richiesto l'inserimento dei seguenti dati anagrafici:

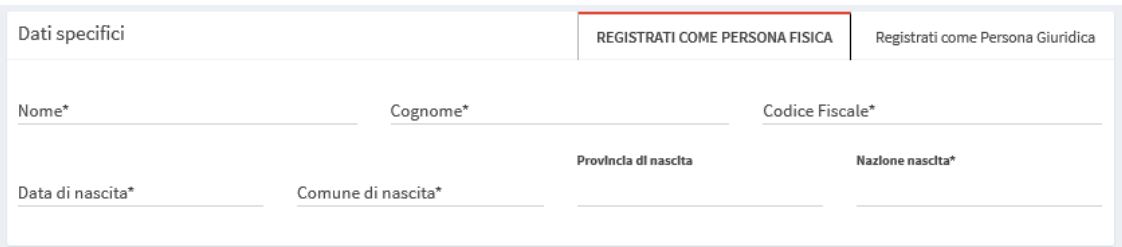

Per le persone giuridiche è richiesto soltanto l'inserimento della Ragione Sociale e della Partita IVA.

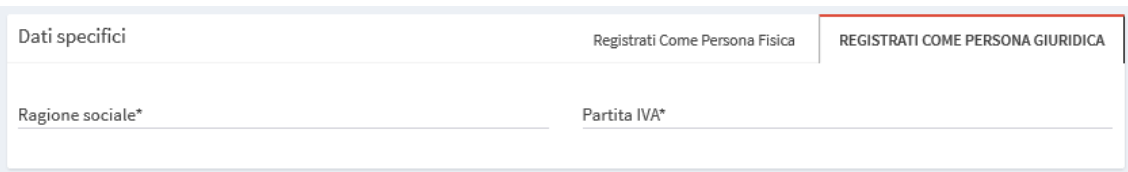

### Dati residenza

I campi relativi alla residenza dell'utente, comuni sia alla registrazione della persona fisica sia della persona giuridica, sono tutti facoltativi. Se inseriti, verranno proposti in automatico dall'applicazione nella fase di definizione dei pagamenti spontanei (rif. paragrafo 5.4).

Dopo aver compilato tutti le informazioni richieste, l'utente può passare alla fase successiva selezionando il tasto "Avanti".

Il sistema esegue la validazione dei dati inseriti e qualora rilevi degli errori questi verranno mostrati all'utente e bloccato l'accesso alla pagina successiva fino a quando l'utente inserirà correttamente le informazioni richieste.

Da questa pagina è possibile tornare a quella precedente utilizzando il tasto "Indietro".

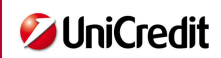

### **3. Conferma dati**

Completato l'inserimento delle informazioni richieste e validate positivamente dall'applicazione, l'utente accede alla fase di conferma dati. Viene visualizzata una pagina riepilogativa delle informazioni inserite dall'utente che, una volta verificate, potranno essere confermate selezionando il tasto "Avanti". Il sistema esegue quindi la creazione dell'utenza inserita.

Di seguito un esempio di pagina riepilogativa mostrata all'utente.

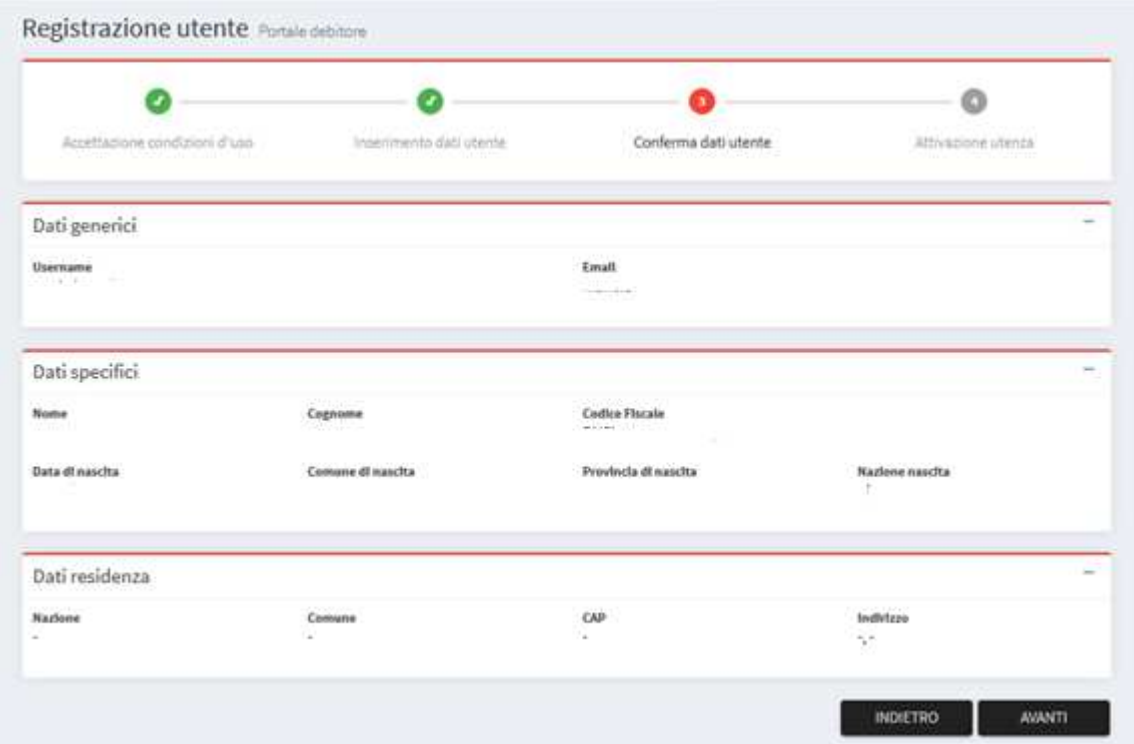

Qualora necessario, l'utente potrà modificare i dati tornando alla pagina precedente selezionando il tasto "Indietro".

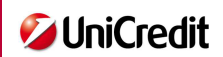

#### **4. Esito e attivazione utenza**

Confermato l'inserimento dei dati, l'applicazione crea l'utenza e ne notifica l'esito all'utente con messaggio visualizzato nell'intestazione della pagina.

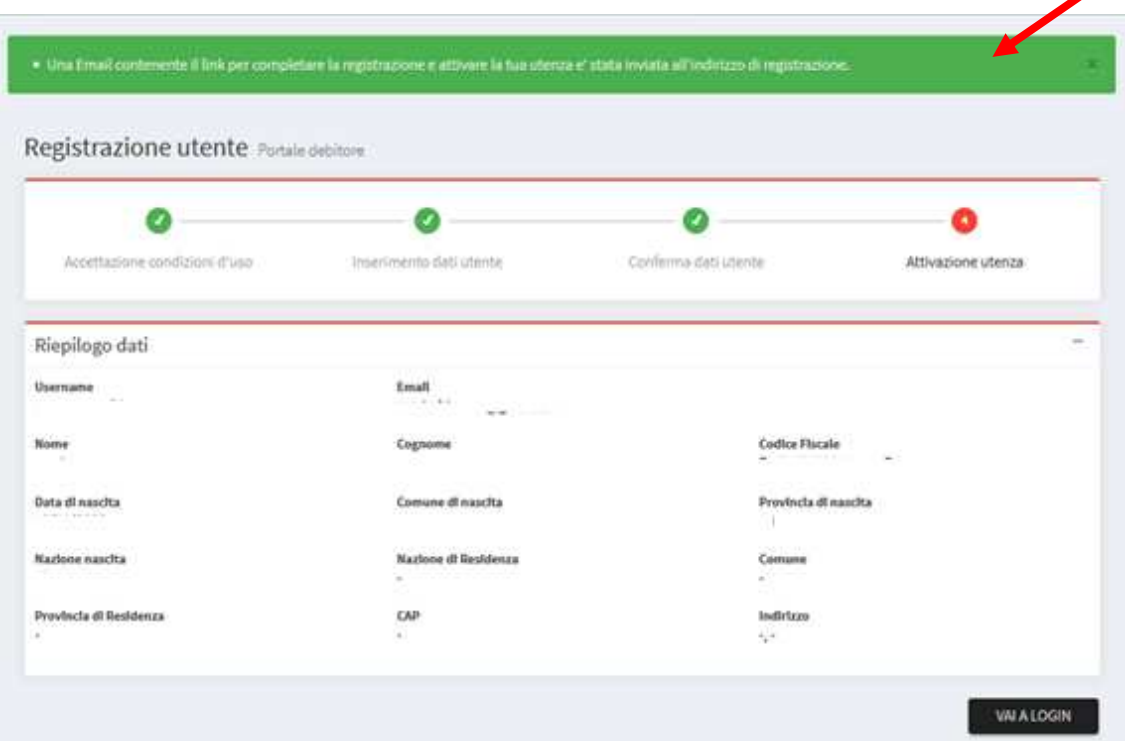

Il sistema invia inoltre all'utente una e-mail di benvenuto all'indirizzo indicato in fase di registrazione, contenente il link da selezionare per completare la registrazione e attivare la nuova utenza.

Selezionato il link presente nella mail, il sistema attiva la nuova utenza e indirizza l'utente alla pagina di accesso del Portale Pagamenti PA in cui l'utente potrà autenticarsi utilizzando le credenziali appena definite (username/password).

L'utente può accedere alla pagina di autenticazione anche selezionando il bottone "Vai al Login" dalla pagina in oggetto ma deve comunque prima attivare l'utenza attraverso il link ricevuto.

### *5.2 Modifica dati utente*

L'utente può, in qualsiasi momento, modificare i dati della propria utenza e la password di accesso al portale. La funzione è attivabile da tutte le pagine del portale premendo sul nome utente e successivamente il bottone "Profilo".

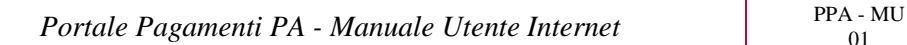

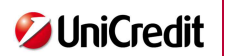

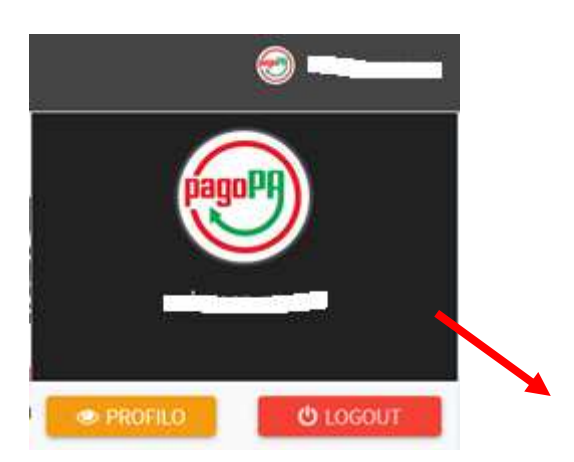

Attivando la funzione di modifica dei dati dell'utente, viene visualizzata la pagina "Dettaglio utente":

L'utente avrà a disposizione le funzioni "Modifica Utente" e "Cambio Password", attivabili attraverso i corrispondenti bottoni posti in basso a destra nella sezione "Dettaglio Utente".

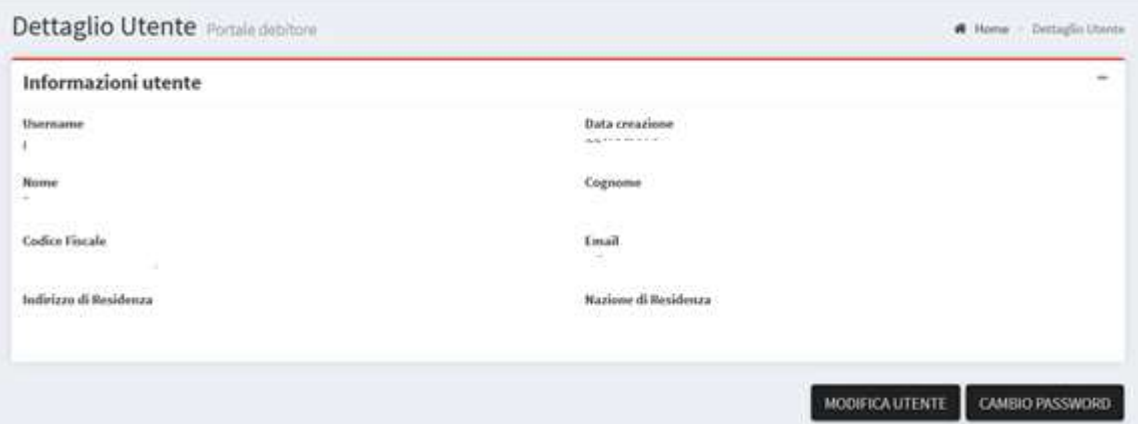

## **5.2.1 Modifica Utente**

Selezionando la funzione "Modifica Utente", verrà visualizzata la seguente pagina:

L'utente potrà modificare l'indirizzo e-mail e i dati di residenza, ma non potrà modificare le proprie credenziali di accesso (campi evidenziati in grigio).

Eseguita la modifica, l'utente conferma l'operazione selezionando il bottone "Salva" posto in basso a destra e ritorna automaticamente alla pagina "Dettaglio Utente".

Se l'utente non effettua nessuna modifica oppure non vuole confermare gli aggiornamenti eseguiti può tornare alla pagina "Dettaglio Utente" selezionando il tasto "Indietro" posto anch'esso in basso a destra della pagina in oggetto.

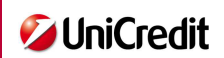

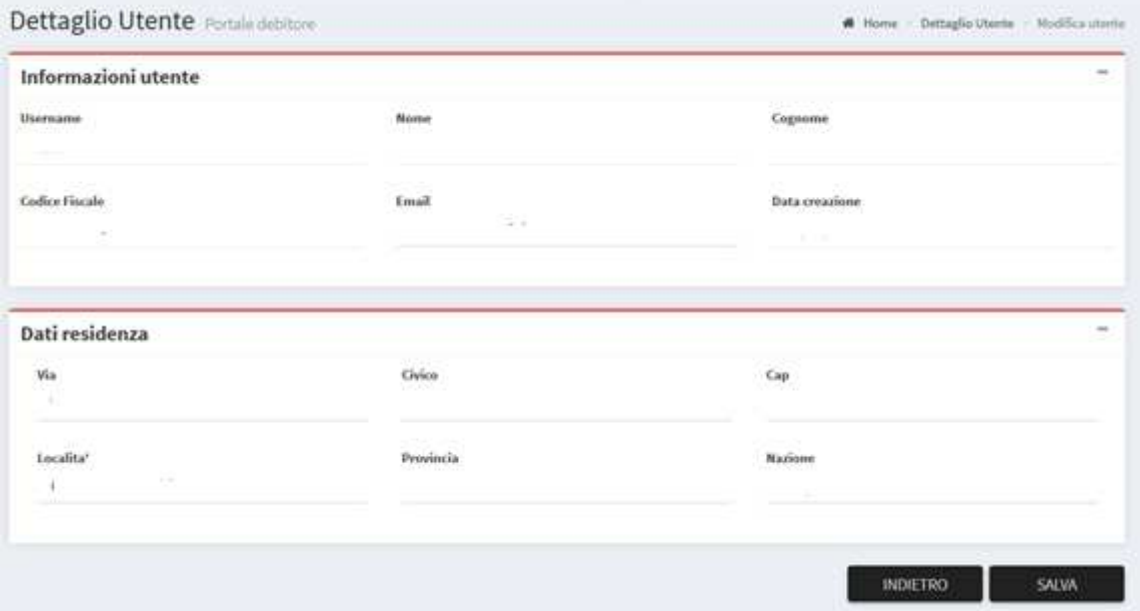

## **5.2.2 Cambio Password**

Selezionando la funzione "Cambio Password", verrà visualizzata la seguente pagina:

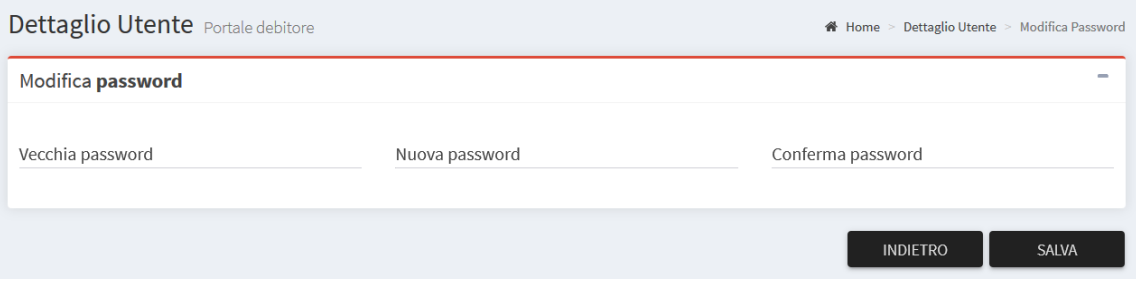

L'utente dovrà inserire per prima cosa la password attuale e poi la nuova password.

La password deve avere una lunghezza minima di 8 caratteri e contenere almeno 1 lettera maiuscola, 1 lettera minuscola, 1 numero e 1 dei seguenti caratteri speciali "@#\$\_-%^&+=".

Viene richiesto un duplice inserimento della nuova password a ulteriore conferma della correttezza del valore inserito.

Eseguita la variazione, l'utente conferma l'operazione selezionando il bottone "Salva" posto in basso a destra della pagina e ritorna automaticamente alla pagina "Dettaglio Utente".

Se l'utente non effettua nessuna modifica oppure non vuole confermare gli aggiornamenti eseguiti può tornare alla pagina "Dettaglio Utente" selezionando il tasto "Annulla" posto anch'esso in basso a destra della pagina in oggetto.

### *5.3 Pagamenti con avviso*

La funzione "Pagamento con avviso" consente all'utente di eseguire i pagamenti richiesti dalla Pubblica Amministrazione e notificati con avviso quando deve richiedergli l'estinzione di un debito creatosi nei suoi confronti. Nell'avviso ricevuto dal debitore è presente il codice identificativo del pagamento da indicare all'atto del pagamento elettronico sul Portale Pagamenti PA.

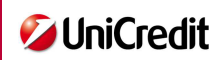

Attivando la funzione in oggetto viene presentata la seguente pagina:

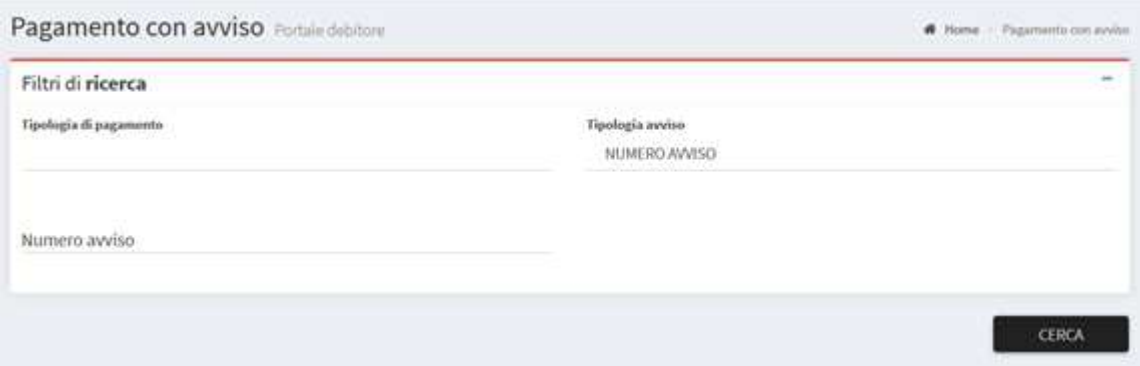

Per poter procedere con il pagamento, l'utente deve ricercare il pagamento di interesse attraverso la valorizzazione di tutte le informazioni di seguito indicate:

- **Ente**: indicare la PA a favore della quale si vuole eseguire il pagamento elettronico. L'utente può scegliere l'ente di interesse da una lista di valori ammessi visualizzabili da un menù a tendina associato al campo in oggetto. Vengono proposti gli enti abilitati dalla Banca a ricevere i pagamenti elettronici attraverso il Portale Pagamenti PA.
- **Tipologia di pagamento**: indicare la tipologia del pagamento secondo quanto previsto nell'avviso ricevuto. L'utente può scegliere la tipologia di interesse da una lista di valori ammessi visualizzabili da un menù a tendina associato al campo in oggetto e previsti per l'ente indicato nel campo precedente.
- **Tipologia avviso**: valori ammessi "Numero Avviso" e "IUV" selezionabili da un menu a tendina associato al dato. Indica quale tipo di riferimento univoco del pagamento è presente nell'avviso cartaceo. Se sono presenti entrambi i codici, l'utente potrà scegliere indifferentemente l'una o l'altra tipologia.
- **Numero avviso/IUV**: l'etichetta del dato assume il valore inserito in "Tipologia avviso". L'utente dovrà inserire il relativo codice univoco assegnato al versamento dalla Pubblica Amministrazione e stampato nell'avviso.

Completato l'inserimento dei dati, l'utente può visualizzare il pagamento selezionando il tasto "Ricerca". Verranno mostrati i dati principali del pagamento e l'utente, dopo le opportune verifiche, potrà confermare di voler proseguire con il pagamento attraverso l'icona "Paga" posta nella colonna "Azioni".

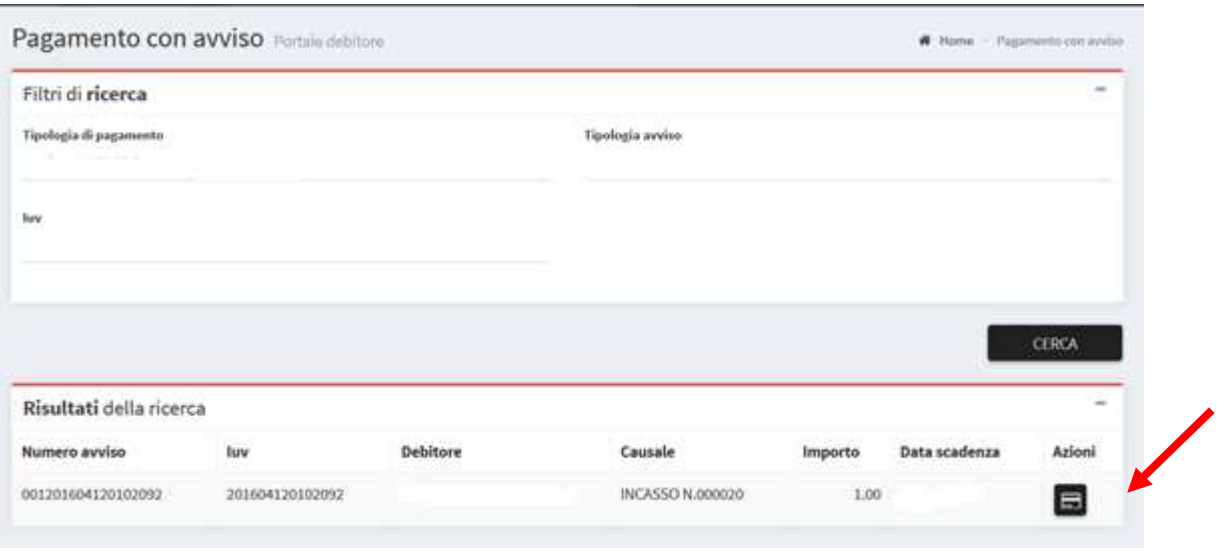

Dopo aver attivato l'azione "Paga", l'utente viene indirizzato al modulo Wisp del sistema pagoPA**®** da cui potrà scegliere il PSP e il relativo canale di pagamento.

Se l'utente, selezionato il PSP, sceglie la modalità di pagamento immediata, il sistema PagoPA**®** lo indirizzerà al portale del PSP scelto per consentigli di perfezionare il pagamento. Completata l'operazione, l'utente sarà indirizzato sul Portale Pagamenti PA e gli verrà mostrato l'esito del pagamento appena eseguito. Se l'utente seleziona invece sul modulo Wisp la modalità di pagamento differita, il sistema PagoPA**®** invierà la prenotazione al PSP scelto ma indirizzerà l'utente al Portale Pagamenti PA. Il pagamento sarà eseguito in un momento successivo dal PSP.

L'utente potrà scaricare, non appena disponibile, la ricevuta telematica di pagamento dalla funzione "Pagamenti tramite portale - Estratto Conto" (rif. paragrafo 5.5).

Il modulo Wisp prevede un timeout di navigazione; se entro questo tempo limite l'utente non avrà effettuato la sua scelta verrà reindirizzato dal sistema PagoPA **®** al Portale Pagamenti PA. L'applicazione segnalerà all'utente che si è verificato un timeout di navigazione sul modulo Wisp e che l'operazione di pagamento è stata annullata. L'utente potrà quindi ritornare alla home page del portale da cui potrà effettuare, se lo desidera, una nuova operazione di pagamento.

Qualora sia l'utente ad annullare l'operazione di scelta del PSP dal modulo Wisp, verrà reindirizzato sulla pagina "Pagamento con avviso" del Portale Pagamenti PA, in cui ritroverà le informazioni del pagamento precedentemente individuato e da cui potrà proseguire nuovamente con l' operazione di pagamento.

Questo documento non prevede la descrizione delle funzioni di scelta del PSP e di pagamento dal sito del Prestatore di Servizi di Pagamento, in quanto esterne al servizio Portale Pagamenti PA e gestite da terze parti (AgID/PSP/).

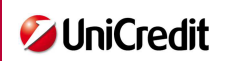

### *5.4 Pagamenti spontanei*

La funzione "Pagamento spontaneo" consente all'utente di eseguire pagamenti di propria iniziativa; si attiva in via autonoma perché deve effettuare, a vario titolo, un versamento a favore della Pubblica Amministrazione. L'utente dovrà quindi inserire, a differenza di quelli con avviso, tutti i dati del pagamento e del pagatore.

Attivando la funzione in oggetto viene presentata la seguente pagina:

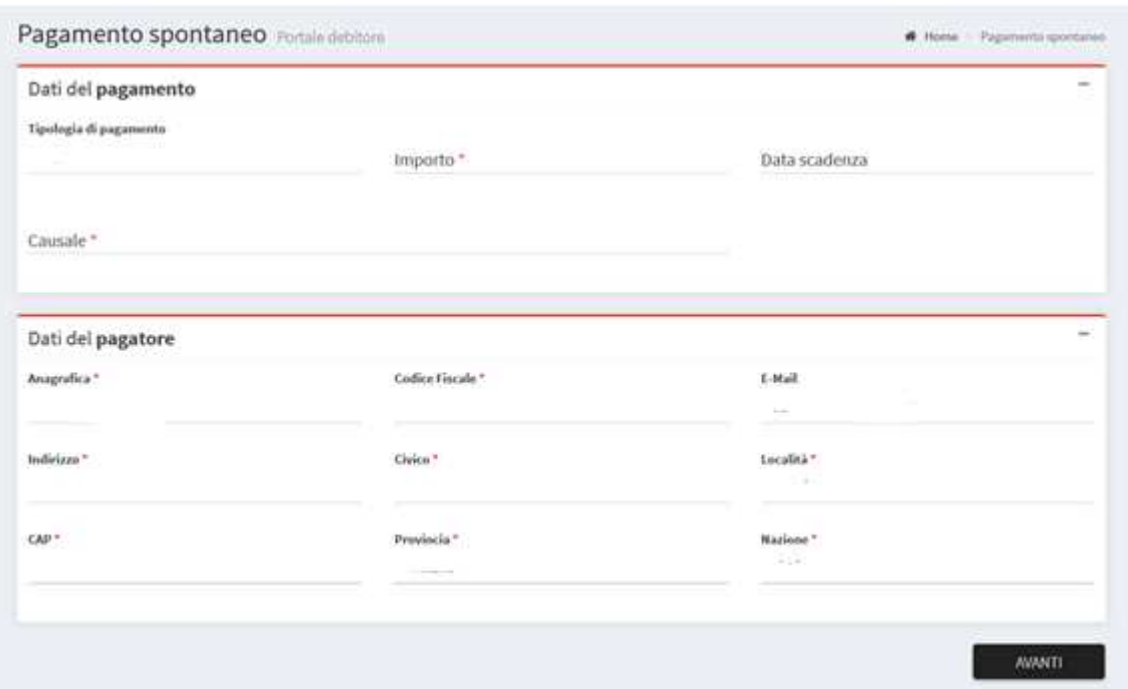

#### Dati del pagamento

- **Ente**: indicare la PA a favore della quale si vuole eseguire il pagamento elettronico. L'utente può scegliere l'ente di interesse da una lista di valori ammessi visualizzabili da un menù a tendina associato al campo in oggetto. Vengono proposti gli enti abilitati dalla Banca a ricevere i pagamenti elettronici attraverso il Portale Pagamenti PA.
- **Tipologia di pagamento**: indicare la tipologia del pagamento secondo quanto previsto nell'avviso ricevuto. L'utente può scegliere la tipologia di interesse da una lista di valori ammessi visualizzabili da un menù a tendina associato al campo in oggetto e previsti per l'ente indicato nel campo precedente.
- **Importo pagamento**.
- **Data scadenza**: data di scadenza del pagamento. Se non prevista per il tipo di pagamento o non nota, non valorizzare il campo.
- **Causale**: indicare la causale del pagamento (testo libero).

È obbligatorio inserire tutti i dati ad eccezione della data di scadenza del pagamento.

#### Dati del pagatore

L'utente dovrà indicare i seguenti dati identificativi del pagatore:

- Anagrafica (Cognome e Nome/Ragione Sociale)
- $\triangleright$  Codice Fiscale
- $\triangleright$  E-mail
- $\triangleright$  Indirizzo

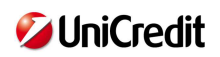

- $\triangleright$  Civico
- $\triangleright$  Località
- $\triangleright$  Provincia
- $\triangleright$  CAP
- $\triangleright$  Nazione

Tutte le informazioni richieste sono obbligatorie ad eccezione dell'indirizzo e-mail.

Se l'utente, al momento della registrazione, ha indicato le informazioni richieste nella sezione "Dati Residenza", l'applicazione li proporrà in automatico nella sezione "Dati Pagatore".

Completata la fase di inserimento dei dati, l'utente può proseguire nell'operazione di pagamento selezionando il tasto "Avanti".

Verrà quindi indirizzato al modulo Wisp del sistema pagoPA**®** da cui potrà scegliere il PSP e il relativo canale di pagamento.

Se l'utente, selezionato il PSP, sceglie la modalità di pagamento immediata, il sistema PagoPA**®** lo indirizzerà al portale del PSP scelto per consentigli di perfezionare il pagamento. Completata l'operazione, l'utente sarà indirizzato sul Portale Pagamenti PA e gli verrà mostrato l'esito del pagamento appena eseguito. Se l'utente seleziona invece sul modulo Wisp la modalità di pagamento differita, il sistema PagoPA**®** invierà la prenotazione al PSP scelto ma indirizzerà l'utente al Portale Pagamenti PA. Il pagamento sarà eseguito in un momento successivo dal PSP.

L'utente potrà scaricare, non appena disponibile, la ricevuta telematica di pagamento dalla funzione "Pagamenti tramite portale - Estratto Conto" (rif. paragrafo 5.5).

Il modulo Wisp prevede un timeout di navigazione; se entro questo tempo limite l'utente non avrà effettuato la sua scelta verrà reindirizzato dal sistema PagoPA **®** al Portale Pagamenti PA. L'applicazione segnalerà all'utente che si è verificato un timeout di navigazione sul modulo Wisp e che l'operazione di pagamento è stata annullata. L'utente potrà quindi ritornare alla home page del portale da cui potrà effettuare, se lo desidera, una nuova operazione di pagamento.

Qualora sia l'utente ad annullare l'operazione di scelta del PSP dal modulo Wisp, verrà reindirizzato sulla pagina "Pagamento con avviso" del Portale Pagamenti PA, in cui ritroverà le informazioni del pagamento precedentemente inserito e da cui potrà proseguire nuovamente con le operazioni di pagamento.

Questo documento non prevede la descrizione delle funzioni di scelta del PSP e di esecuzione del pagamento dal sito del prestatore di servizi di pagamento, in quanto esterne al servizio Portale Pagamenti PA e gestite da terze parti (AgID/PSP/).

### *5.5 Estratto Conto - Pagamenti tramite portale*

La funzione "Estratto conto", presente nella sezione "Pagamenti tramite portale" della home page, consente all'utente di visualizzare la lista dei pagamenti spontanei o con avviso eseguiti utilizzando le funzioni offerte dal Portale Pagamenti PA. Tale funzione offre inoltre la possibilità di scaricare il promemoria e la ricevuta di pagamento.

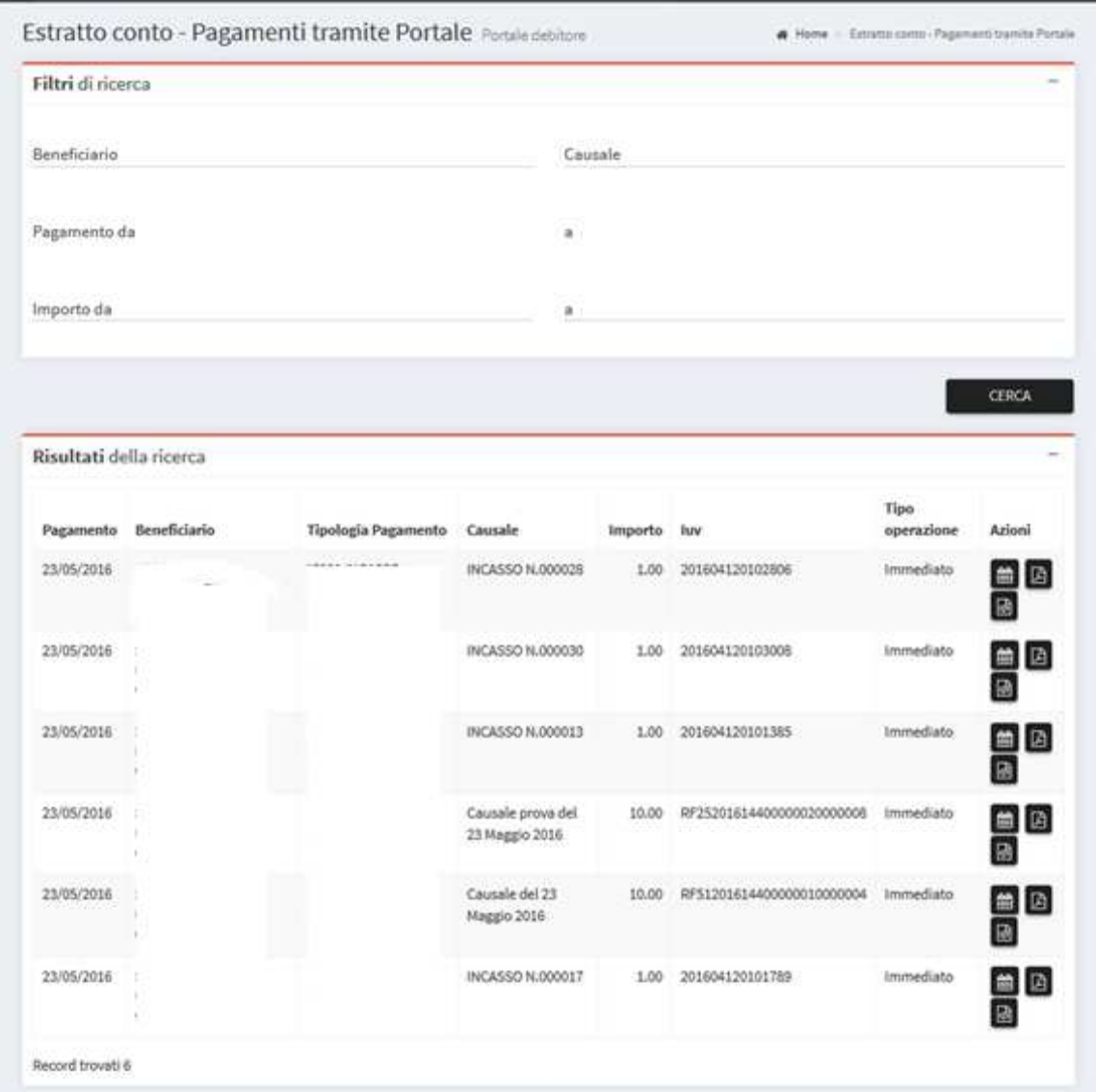

La pagina è divisa in due sezione. La prima, denominata "Interrogazione", offre all'utente la possibilità di affinare la ricerca dei pagamenti utilizzando i seguenti filtri:

- $\triangleright$  Beneficiario
- $\triangleright$  Causale
- > Data Pagamento
- > Importo

Per il beneficiario, il filtro da applicare, è selezionabile da una lista di valori ammessi mostrati all'utente con un menu a tendina associato al campo in oggetto.

I parametri "Data Pagamento" e "Importo" prevedono la possibilità di indicare un intervallo di valori.

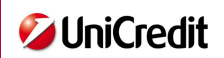

Dopo aver valorizzato i filtri di ricerca con i dati di interesse, l'utente può visualizzare la lista dei pagamenti che soddisfano le condizioni impostate attraverso il tasto "Cerca".

Se non vengono impostati filtri, verranno visualizzati tutti i pagamenti eseguiti dall'utente con il Portale Pagamenti PA.

La lista dei pagamenti viene mostrata nella sezione "Risultati" e prevede le seguenti informazioni:

- > Data Pagamento
- $\triangleright$  PA beneficiaria
- $\triangleright$  Tipologia Pagamento
- $\triangleright$  Causale
- $\triangleright$  Importo pagato
- $\triangleright$  Codice identificativo del pagamento (IUV)
- $\triangleright$  Tipo operazione (immediata/differita)
- **Promemoria di pagamento:** selezionando l'icona è possibile scaricare un promemoria, quale riepilogo dei dati principali del pagamento effettuato e utile nell'attesa di ricevere la ricevuta che attesta invece l'avvenuto pagamento.

 Ricevuta di pagamento: selezionando l'icona è possibile scaricare la ricevuta di pagamento che attesta l'avvenuto pagamento in formato pdf.

 Ricevuta di pagamento: selezionando l'icona è possibile scaricare la ricevuta di pagamento che attesta l'avvenuto pagamento in formato xml.

Il promemoria sarà disponibile all'utente immediatamente dopo aver completato l'operazione di pagamento mentre la ricevuta sarà disponibile in un momento successivo secondo le tempistiche previste da pagoPA/PSP e dalla modalità di pagamento (immediata/differita).